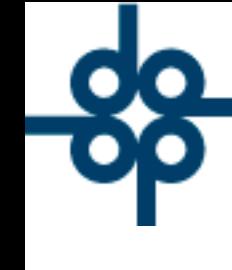

٦X

## **Restructura de campos en pantalla de acumulados por otorgante**

**1.-** Se incorpora mejora para llevar mejor control de los acumulados por otorgante e identificar cuando rebasa el umbral estipulado por la ley de acuerdo a las 3 categorías señaladas.

Ingresamos a:

## **Herramientas del sistema > UIF – LFPIORPI > Gestión de avisos UIF**

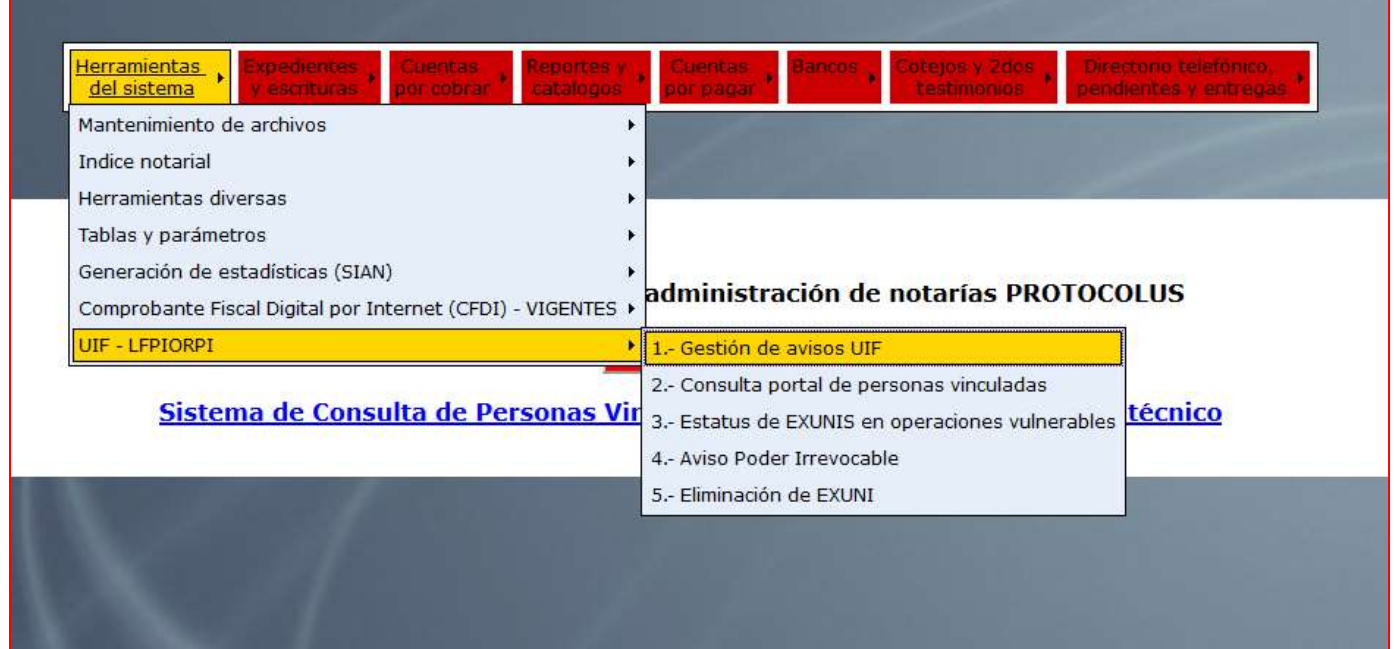

Damos clic en el botón **"DETALLE ACUMULADO"**

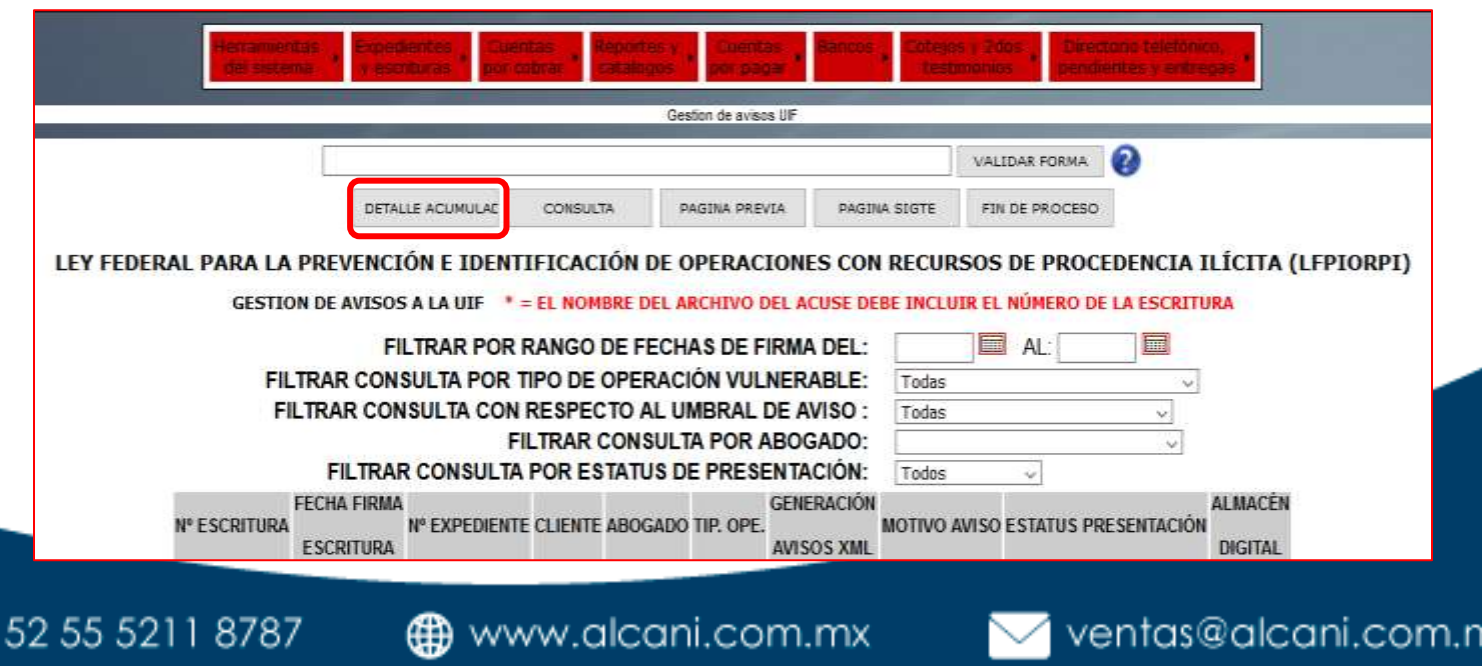

Molino #13, Nextitla, C.P 11420, Miguel Hidalgo, Ciudad de México

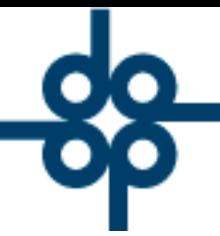

Podemos hacer uso de los filtros para obtener únicamente los registros deseados.

Aplicamos los filtros deseados y damos clic en **"CONSULTA"** 

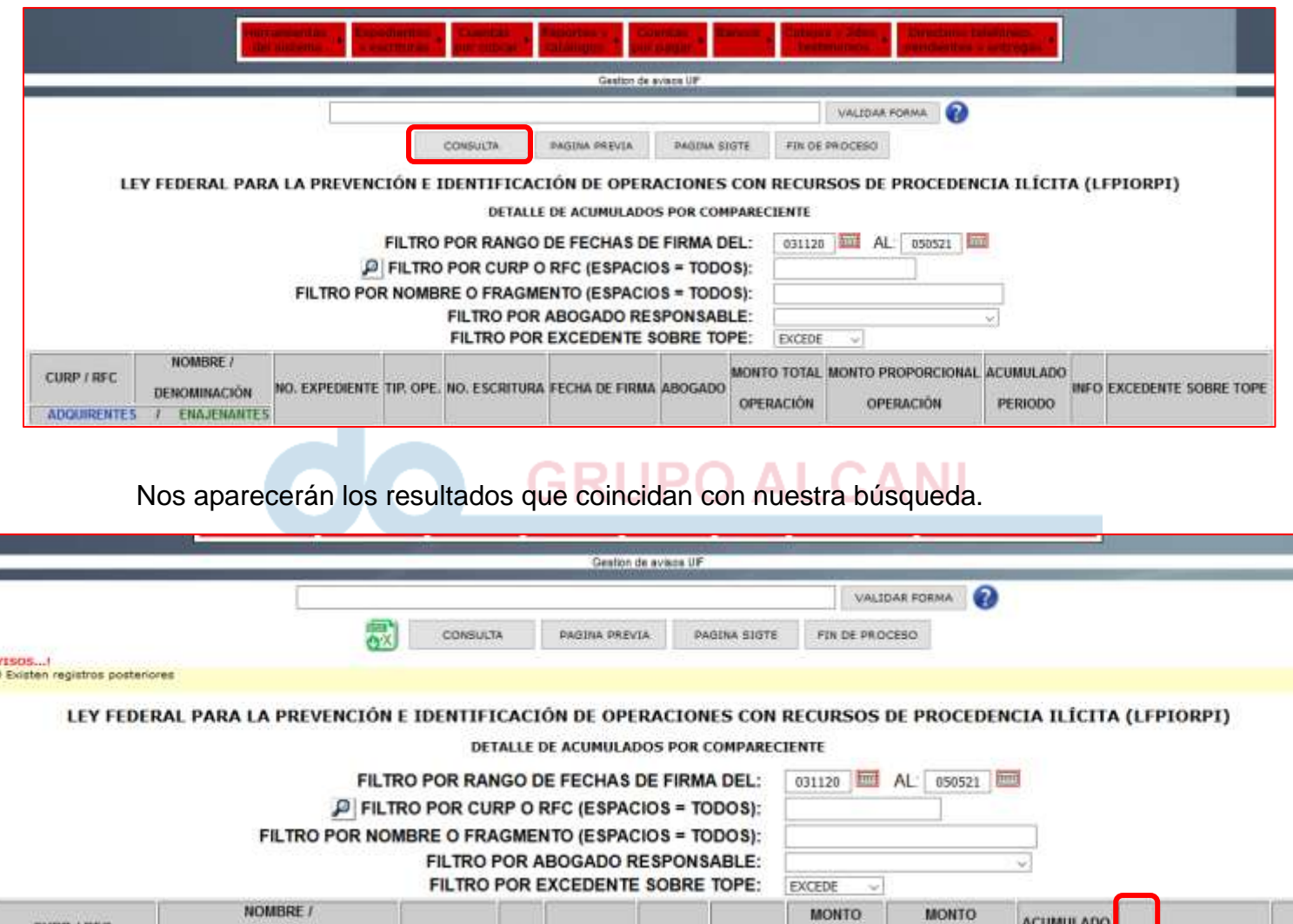

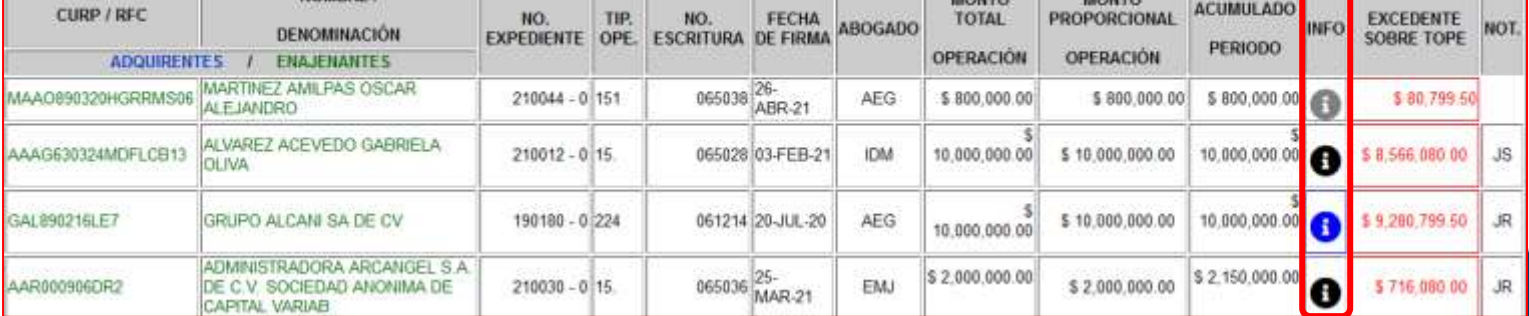

 $525552118787$ 

www.alcani.com.mx

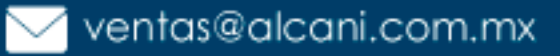

Molino #13, Nextitla, C.P 11420, Miguel Hidalgo, Ciudad de México

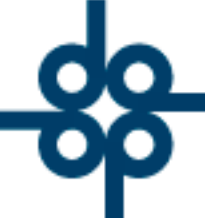

**GRUPO ALCANI** 

Creadores de Software

En la columna **"INFO"** podemos ver un icono en tres colores, el color cambiara dependiendo de la actividad a la que corresponda la operación, esto podemos visualizarlo al posicionar el cursor sobre el icono como se muestra en la siguiente imagen.

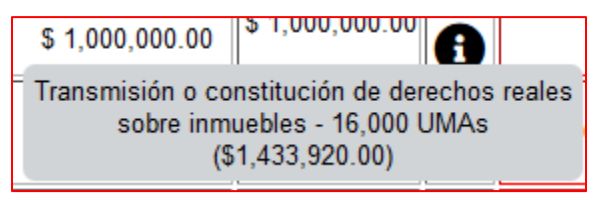

Cada uno de los colores corresponde a una actividad, en la siguiente tabla se muestra el color relacionado a cada actividad, así como el umbral de aviso para cada operación.

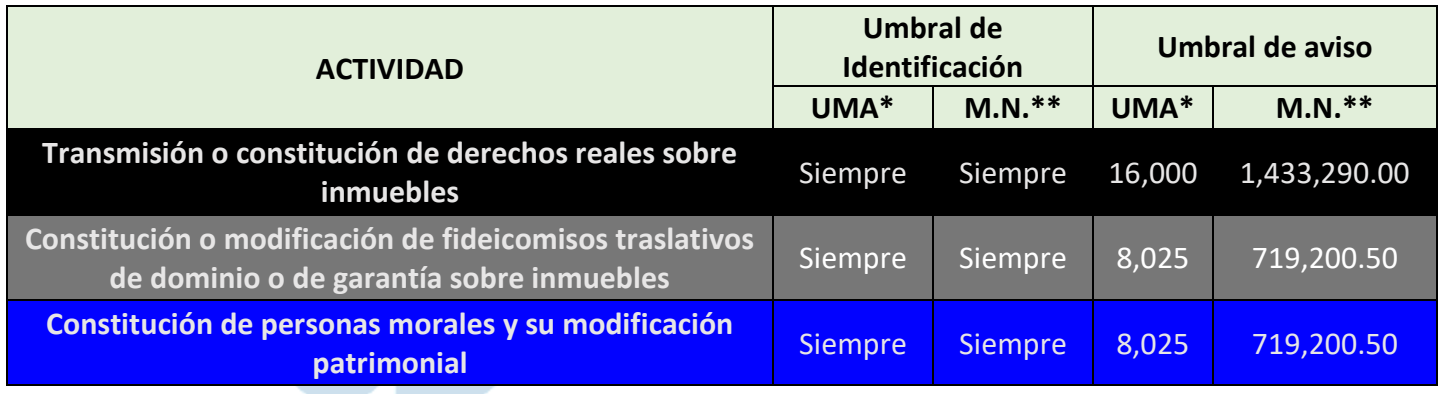

 $525552118787$ 

www.alcani.com.mx

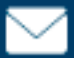

 $\vee$  ventas@alcani.com.mx

Molino #13, Nextitla, C.P 11420, Miguel Hidalgo, Ciudad de México